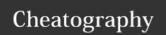

# Crownpeak Models Cheat Sheet

by Greg Finzer (GregFinzer) via cheatography.com/15280/cs/17238/

#### **About Models**

Model provides blueprint for content creation. It contains:

- \* The template
- \* The workflow

Models are the last thing that you configure in the content process after creating digital assets and templates.

Models do not update what uses it, it is a new version.

### Creating a Model

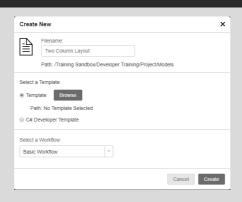

- 1. Navigate to the Project\Models Folder
- 2. Right click and choose New File
- 3. Name the Model, choose the template, choose the workflow, then click Create

## Setting Model for a Folder

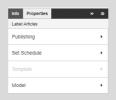

- 1. Select the desired content folder
- 2. In the properties window, select Model
- 3. Choose the model
- 4. Click Save
- 5. Logout and Log back in

#### **Using the Model**

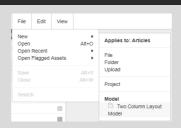

- 1. Select the desired content folder
- 2. Select File New and then select the model

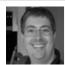

By **Greg Finzer** (GregFinzer) cheatography.com/gregfinzer/ www.kellermansoftware.com Published 26th September, 2018. Last updated 26th September, 2018. Page 1 of 1. Sponsored by **ApolloPad.com**Everyone has a novel in them. Finish Yours! https://apollopad.com